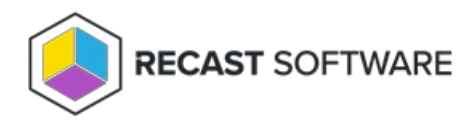

## Configure Pre-Built Templates

Last Modified on 07.04.24

As of Recast Software Version [5.1.2305.507](http://docs.recastsoftware.com/help/recast-software-version-5-1-2305-507), pre-built Recast templates can be accessed from within Recast [Builder](http://docs.recastsoftware.com/help/right-click-tools-recast-builder), eliminating the need to import them from the Recast Builder [Actions](http://docs.recastsoftware.com/help/right-click-tools-recast-builder-actions) page . These templates appear upon upgrade or with a fresh install for deployments that do not already have existing Builder templates in place.

For a description of the actions included in each pre-built template, see Recast Builder [Actions](http://docs.recastsoftware.com/help/right-click-tools-recast-builder-actions). For more information on configuring properties, parameters, and conditions, see the Recast Builder [Overview](http://docs.recastsoftware.com/help/right-click-tools-recast-builder).

You'll find pre-built Recast actions listed in the **My Right Click Tools** panel. Drag-and-drop them on to the canvas to view the sequence of included steps and edit their properties and parameters.

Some pre-built templates require a bit of configuration in Recast Builder before they can be run.

## User Account Retire Protocol

For this Recast action, the Start Node represents the user account selected in Configuration Manager before running the action. The edges (aka the arrows) are preconfigured to link the Start Node to the Reset Password, Disable Account and Move Account to Container actions.

To configure the action:

1. Select the Start Node on the canvas.

Under **Action Properties**, view or edit the default settings and name the tool:

- View: Tabbed Results
- Name: For example, User Account Retire Protocol
- Display: User Name
- Action Type: User

Under **Custom Input Parameters**, view or edit the default settings:

- Display Name: Input a New Password
- Variable Name: TextBoxValue
- Minimum Length: 1
- Maximum Length: 20
- 2. Select the edge linking the Disable Account and Move Account to Container actions.

Under **Target Input Parameters**, update the **ADPath** as a **Constant** value.

**ADPath Format Example**: ADPath=RecastUsers,DC=demo,DC=recastsoftware,DC=com

**NOTE**: The ADPath is case sensitive.

## Video Overview

Copyright © 2024 Recast Software Inc. All rights reserved.